# **\*** magnetism

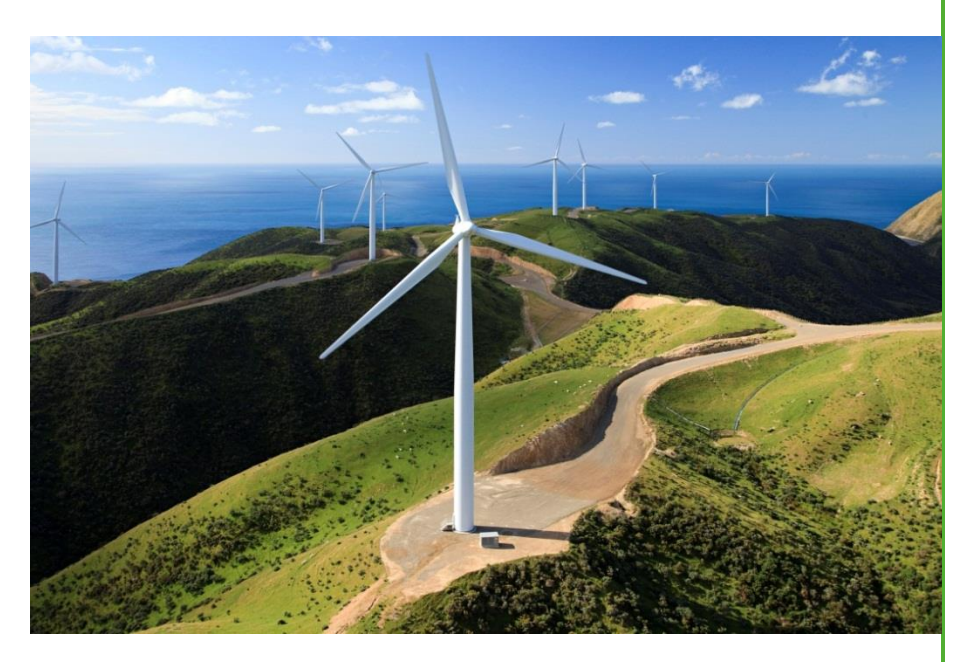

*"Talent wins games, but teamwork and intelligence wins championships." Michael Jordan* 

# **INFINITY LOOKUP**

Documentation

13/01/2021

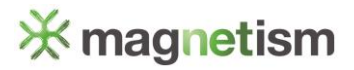

## **Contents**

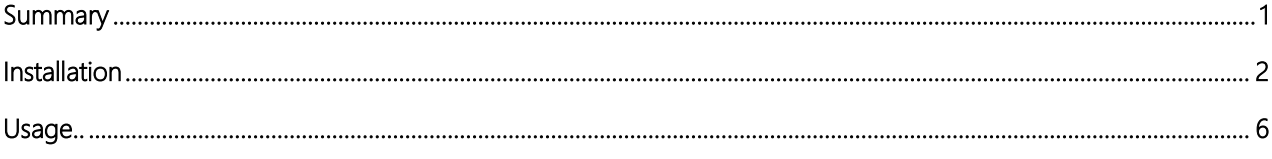

### <span id="page-2-0"></span>**Summary**

Infinity Lookup for Dynamics 365 allows you to create multi lookups that fit right in with other Dynamics 365 fields, providing seamless functionality to standard lookups.

The control, which binds to a text field, allows you to link with any many-to-many (N:N) relationship to ensure data is kept accurate and can be reported against. The text field also stores a list of selected records, which is perfect for displaying in views.

Because this control is bound to a text field, you can easily make the control required on your form, allowing you to ensure a value is entered both on create and on update of a record.

This works great for creating tagging functionality, or for making a N:N relationship required on create which is not possible with standard subgrids.

Key Benefits:

- Works with any N:N relationship
- Provides a seamless experience to normal lookups, including:
	- o Colour scheme matching the Dynamics 365 theme
	- o Open record by clicking the tag label
	- o Search results with entity icons
	- o Create new records from the search results
	- o Follows Dynamics 365 security (disabled for users without append/append to)
	- o Changes are only saved once the form is saved
- Works on create or update forms
- Allows for making 'required' relationships
- Instant search when clicking into the field, without having to press enter or click search
- Customise the search results, including the fields displayed and/or searched against, and the filters applied
- Display selected values in a text field, useful for views
- Built using Microsoft Dynamics 365's Power Apps Control Framework (PCF)

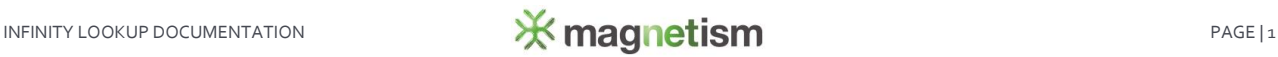

#### <span id="page-3-0"></span>**Installation**

The following steps should be followed once in each Dynamics 365 environment. This will install the Infinity Lookup solution into your Dynamics 365 environment, enabling you to add multi-lookup controls to your forms.

1. Open [Infinity Lookup on Microsoft AppSource.](https://appsource.microsoft.com/en-us/product/dynamics-365/magnetism.multilookup) [\(https://appsource.microsoft.com/en-us/product/dynamics-](https://appsource.microsoft.com/en-us/product/dynamics-365/magnetism.multilookup)[365/magnetism.multilookup\)](https://appsource.microsoft.com/en-us/product/dynamics-365/magnetism.multilookup)

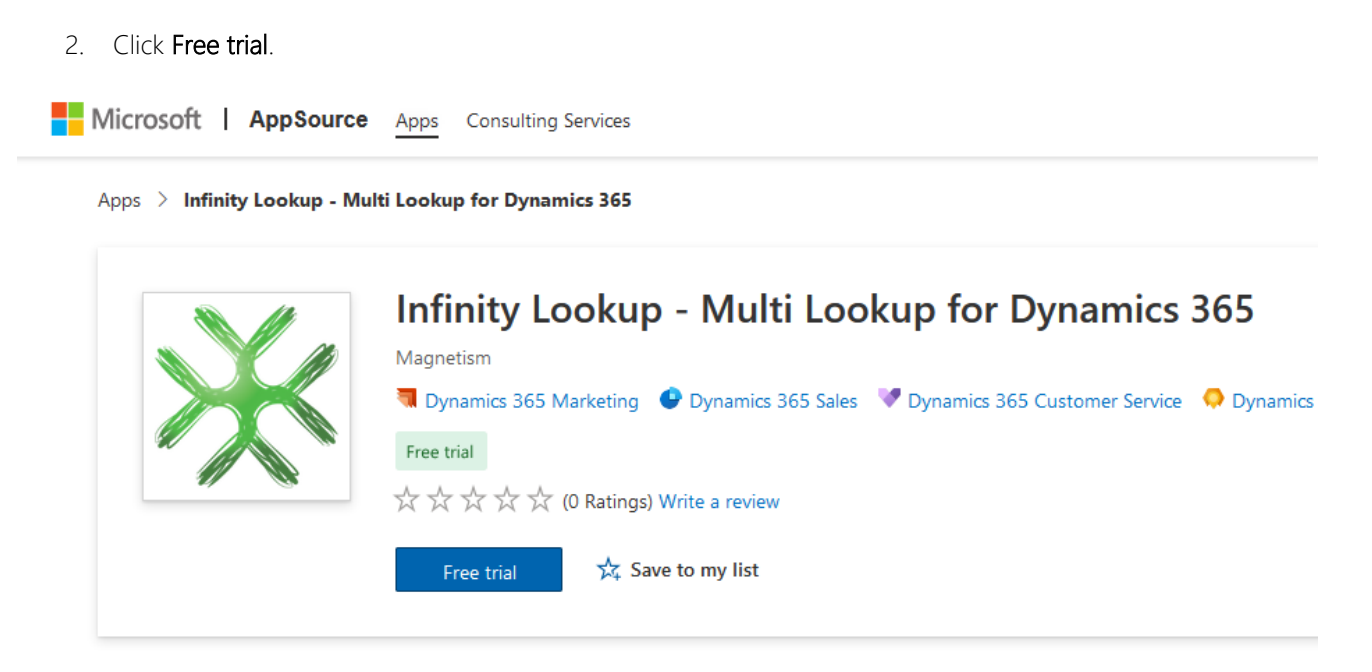

3. Sign in with the email address of your Dynamics 365 user if prompted (if you're already signed in, skip this step).

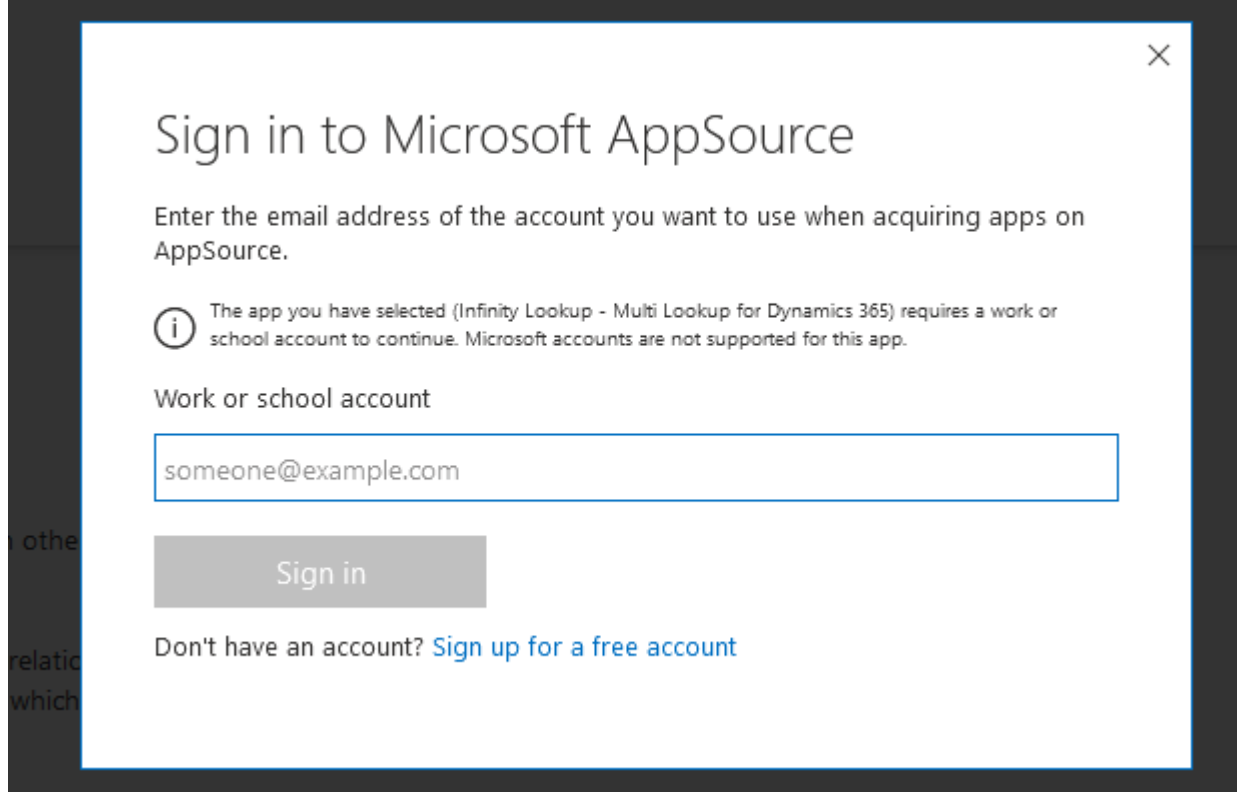

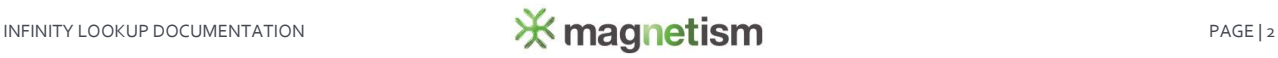

4. If this is your first time installing a Microsoft AppSource solution, you may be prompted to enter some profile information.

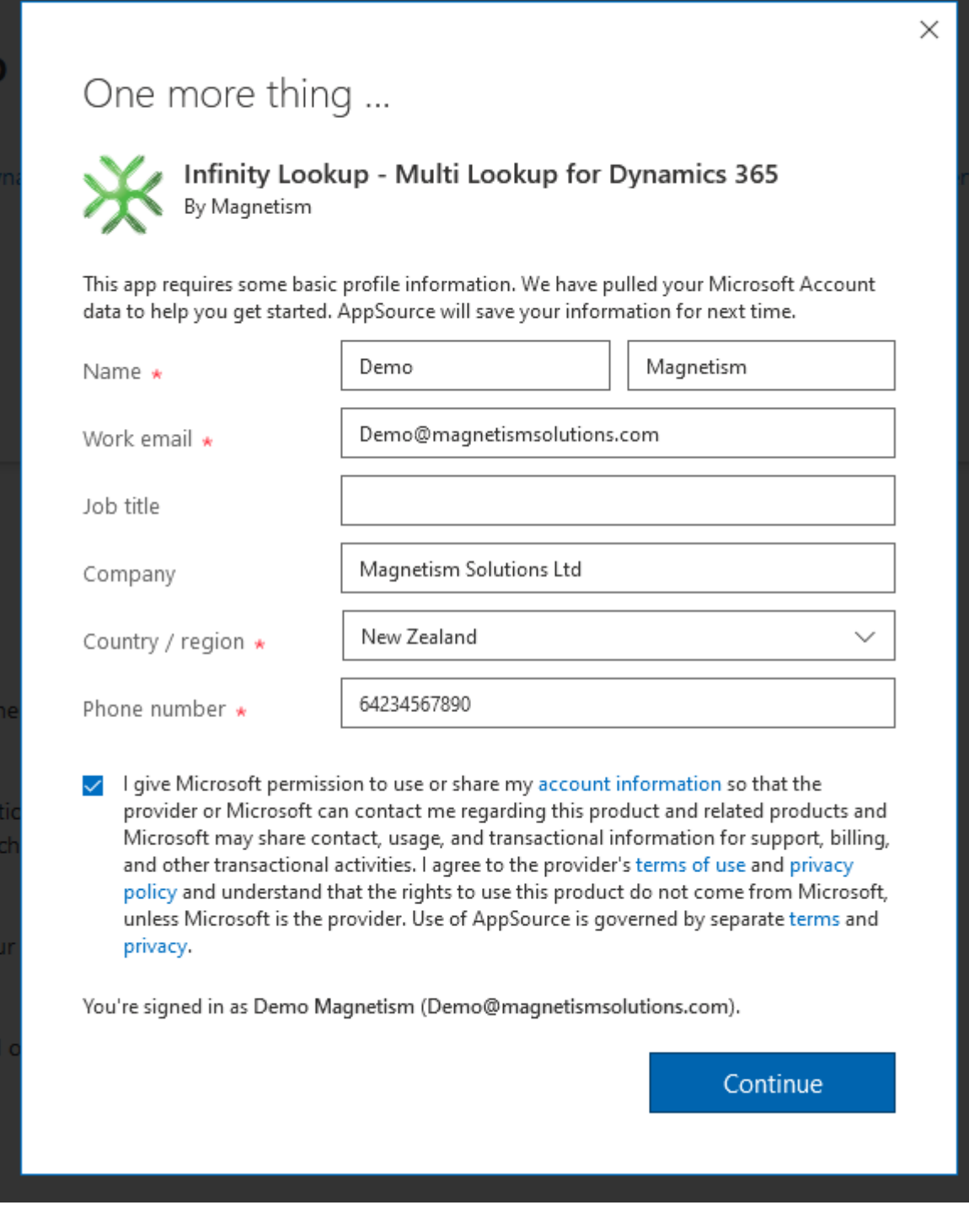

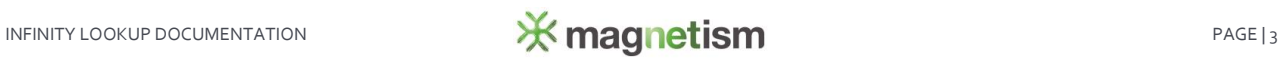

5. Once confirmed, you'll be redirected to the Dynamics 365 admin center to complete the installation.

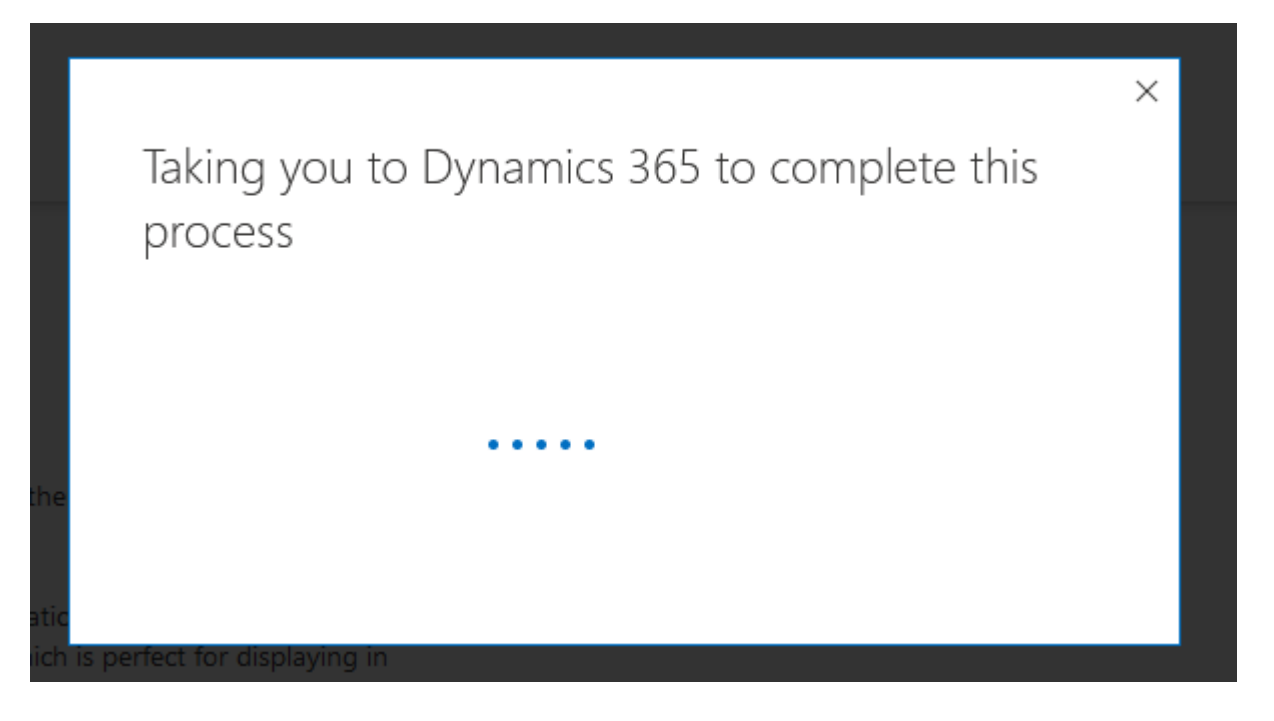

6. Select the environment you wish to install the solution into, and then click Install.

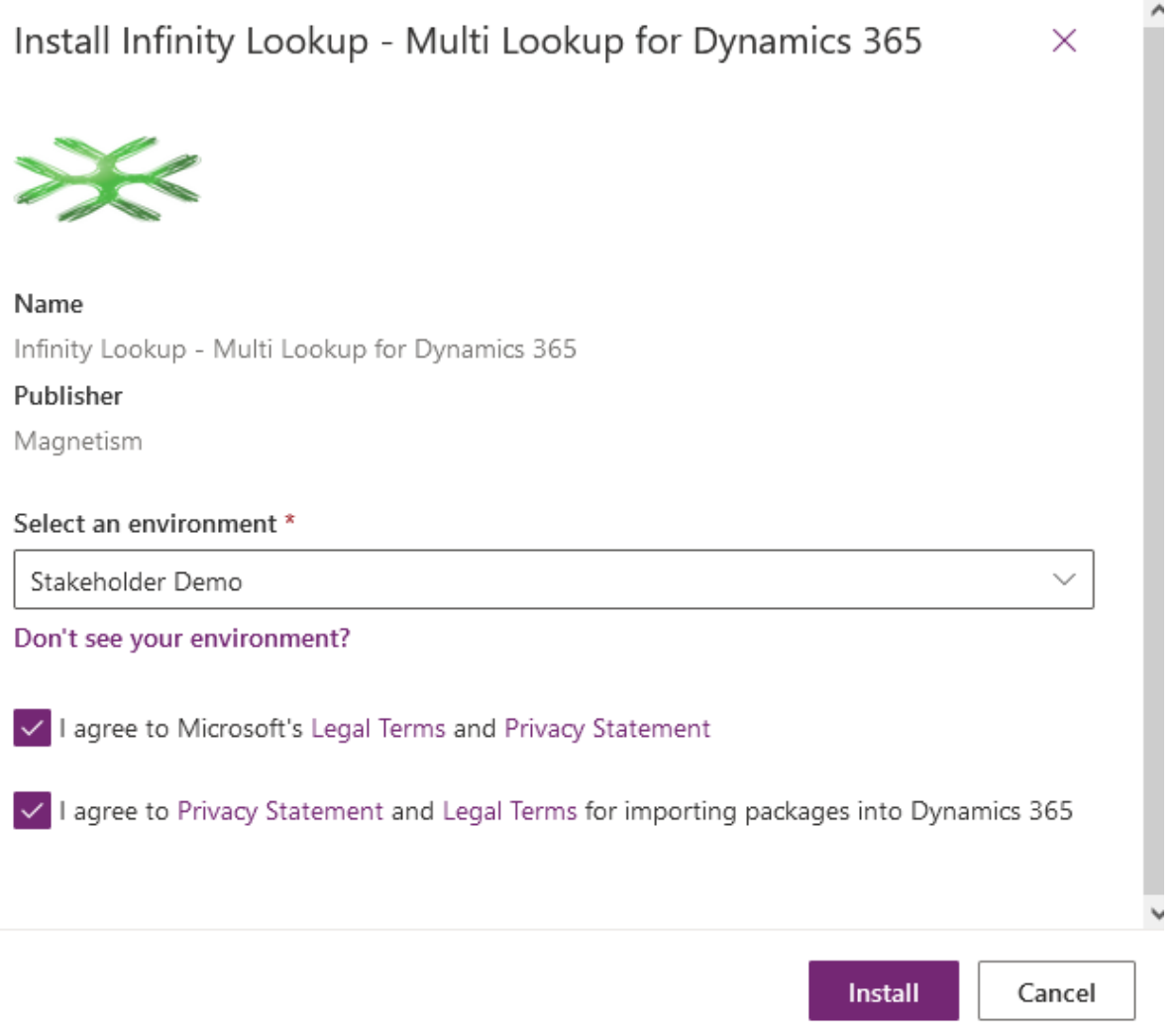

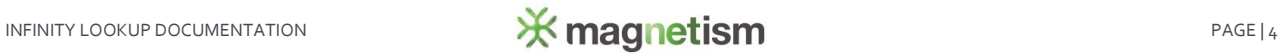

7. The solution will automatically install in the background. You can check the status of the import under Dynamics 365 apps.

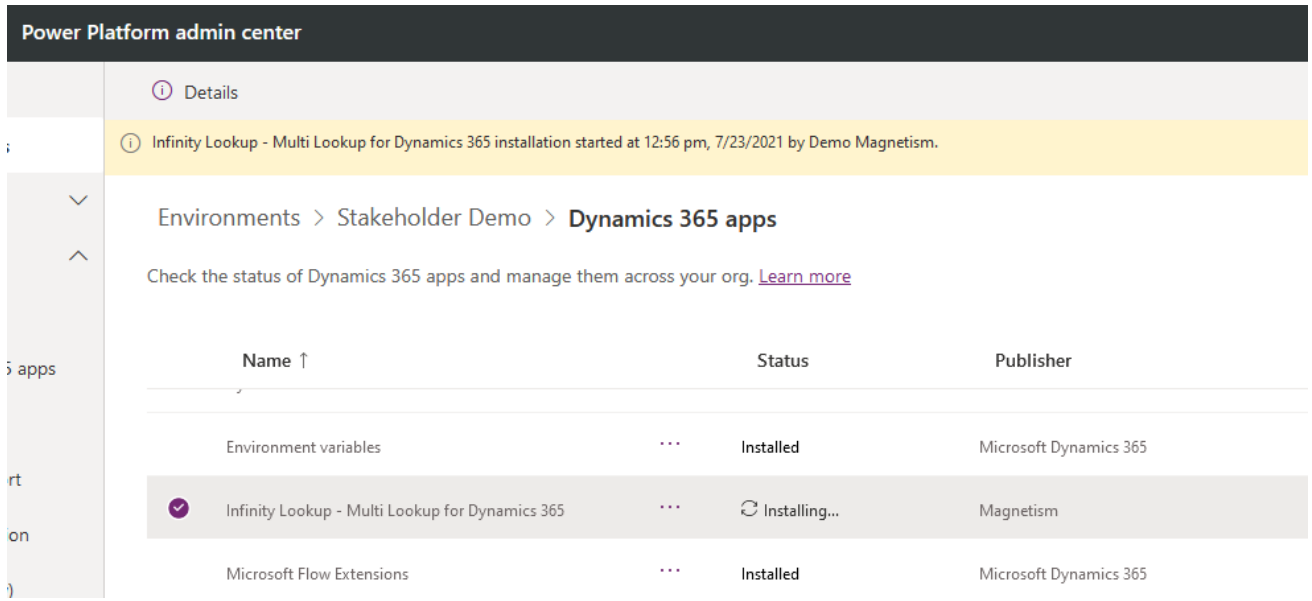

8. Once the installation is complete, you can start adding the Infinity Lookup controls to your forms. Follow the Usage steps below explaining how to add each control.

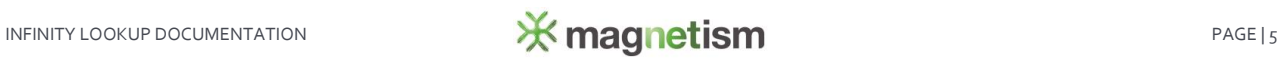

#### <span id="page-7-0"></span>**Usage**

The following steps should be taken each time a new multi-lookup control needs to be added to a form.

1. Create a N:N relationship between the primary table and the lookup table. Make a note of the 'Name' as this is used in the control properties.

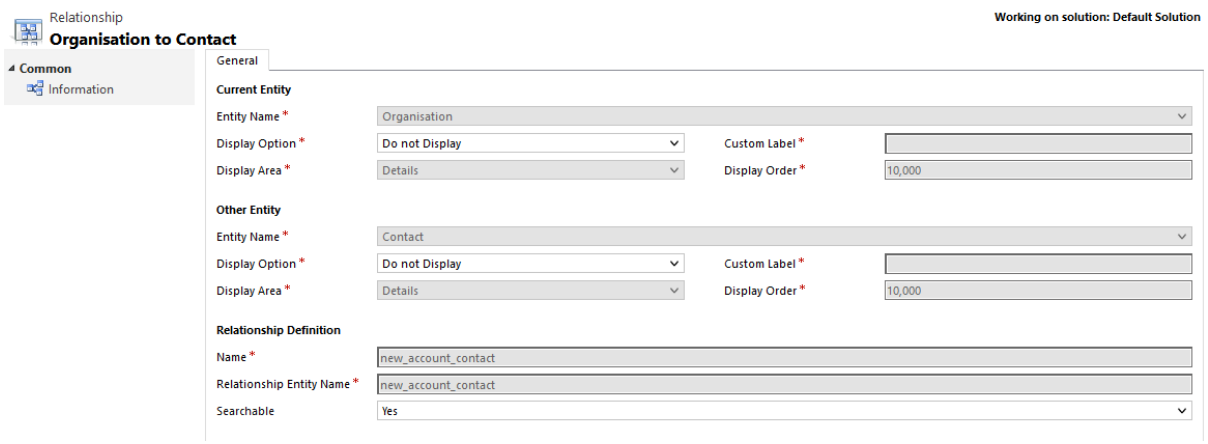

2. Create a 'Single Line of Text' field on the primary table where the infinity lookup control will be displayed. Make sure the max-length is large enough to store the selected values you're expecting.

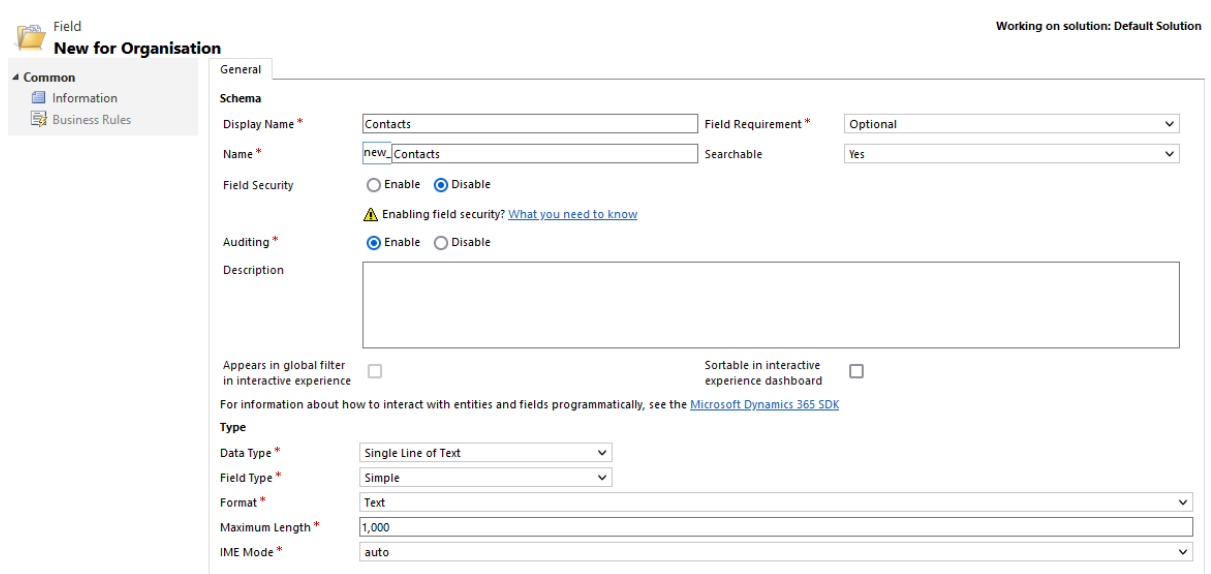

*Note: Setting the Field Requirement to be Business Required will make the lookup control required on the form, ensuring one or more lookup values are selected, both on create and update of a record.*

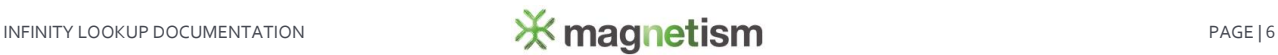

3. Add the new Text field to the form of the primary table.

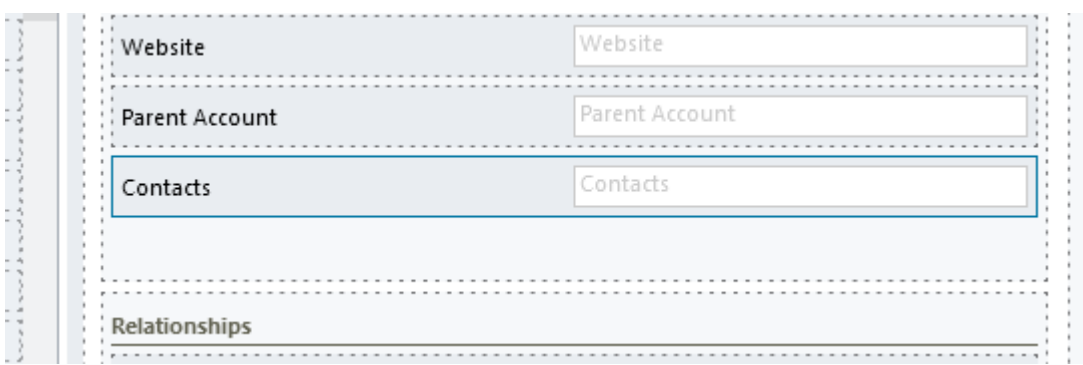

- 4. Edit the Field Properties for the field.
- 5. Under the Controls tab, select Add Control...

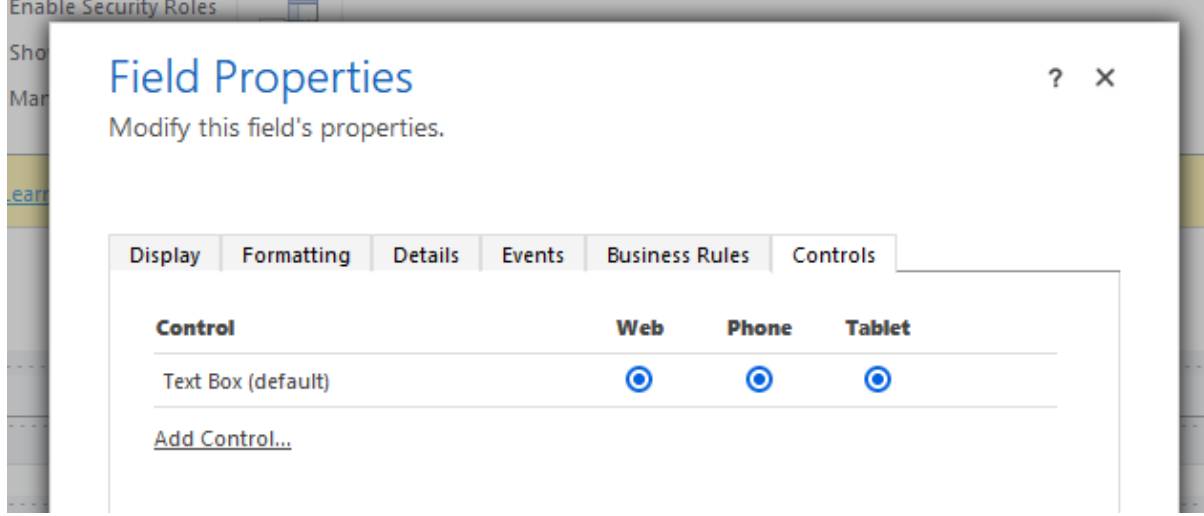

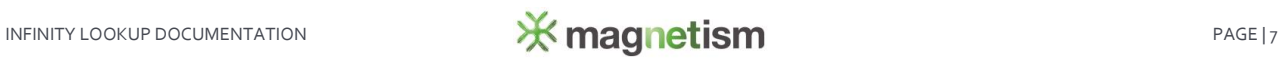

6. Select the Infinity Lookup control, and click Add.

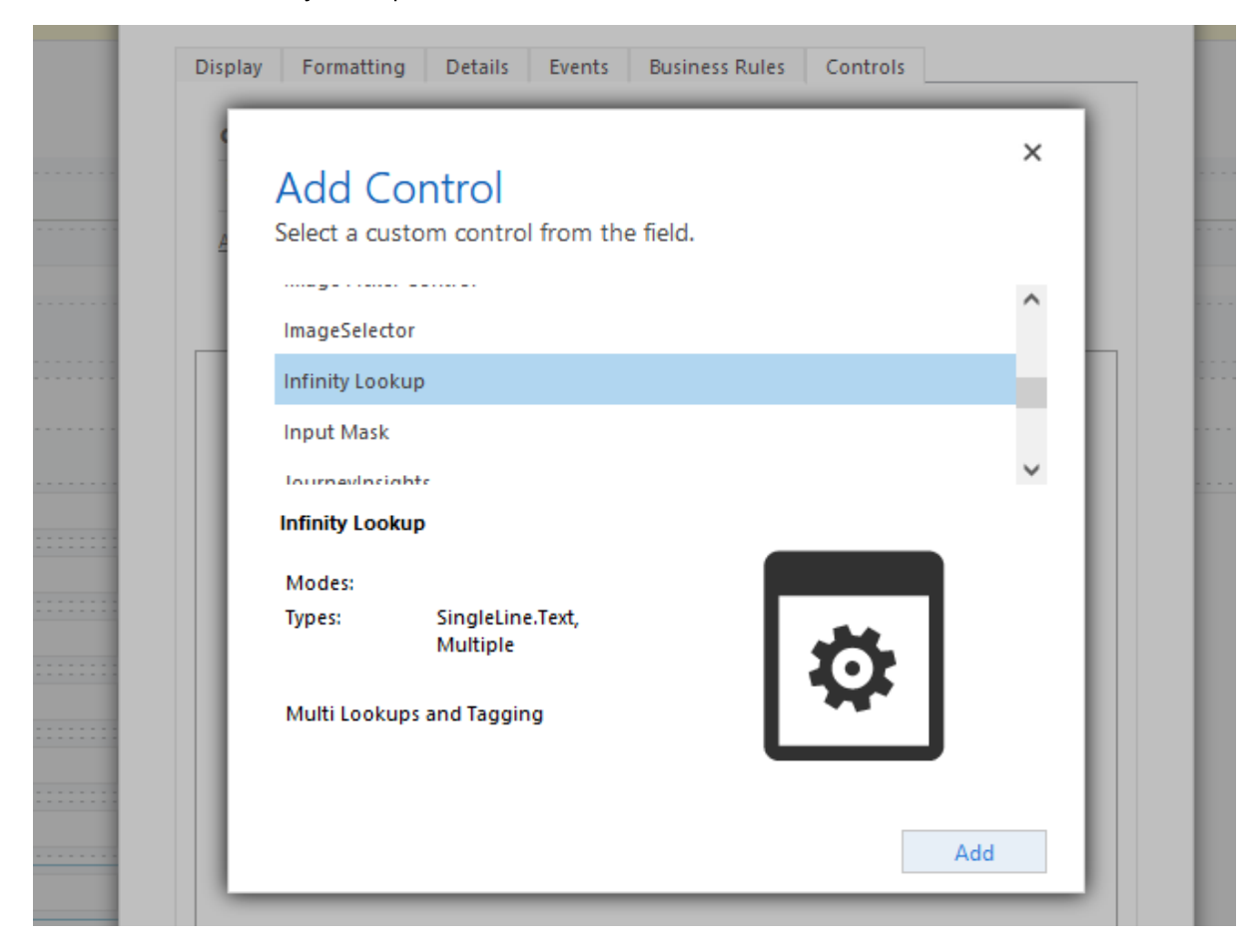

7. Make sure to set the Infinity Lookup control as the selected Web, Phone, and Tablet control.

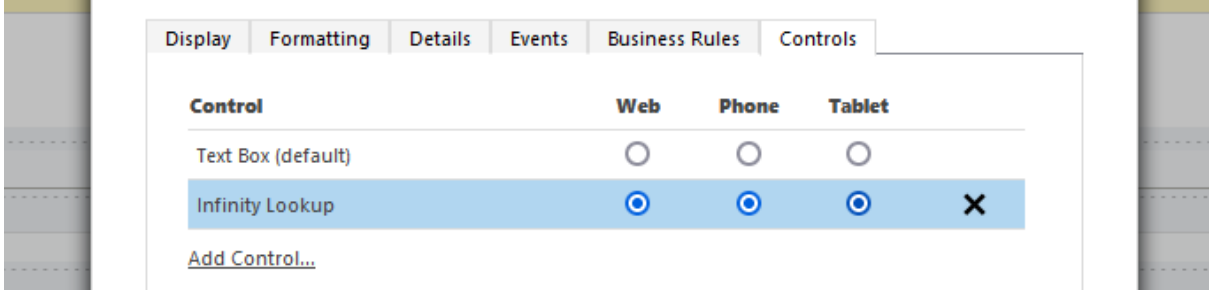

- 11

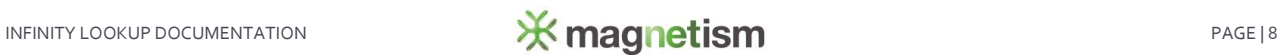

an d **COL** 

- 8. Fill out the Infinity Lookup control properties:
	- a. Lookup: The field bound to the control. Stores a comma separated list of names.
	- b. License Key: License Key provided by Magnetism after purchasing a license. Use -1 for a 1 month trial.
	- c. Relationship Name: Schema name of the N:N relationship.
	- d. Additional Fields: (Optional). Schema names of additional fields to display in the search results, as a comma separated list.
	- e. Search Fields: (Optional). Schema names of fields to search against, as a comma separated list. If unspecified, the primary field is used.
	- f. Search Filters: (Optional). The [FetchXML filter](https://docs.microsoft.com/en-us/powerapps/developer/model-driven-apps/clientapi/reference/controls/addcustomfilter#parameters) to apply to the search. If unspecified, this defaults to Status = Active.

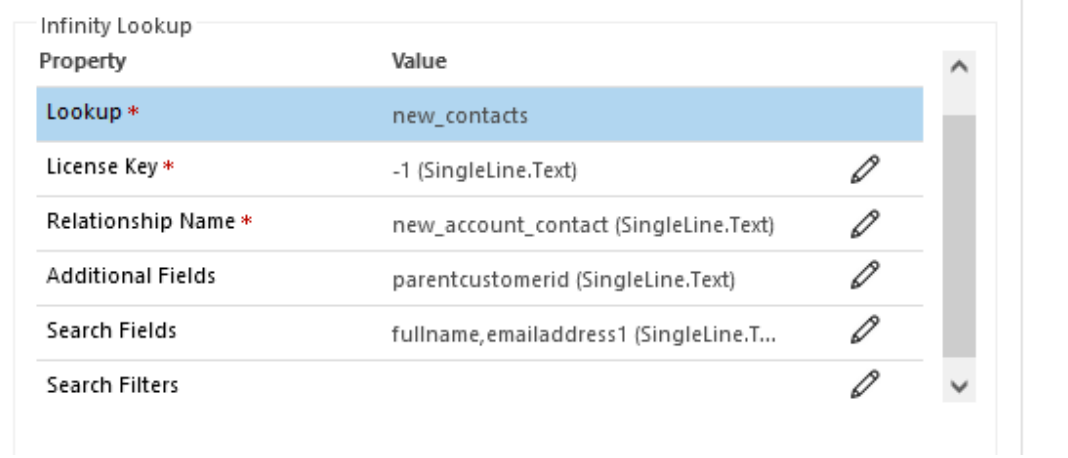

9. Click OK to close the Field Properties, then Save and Publish the form.

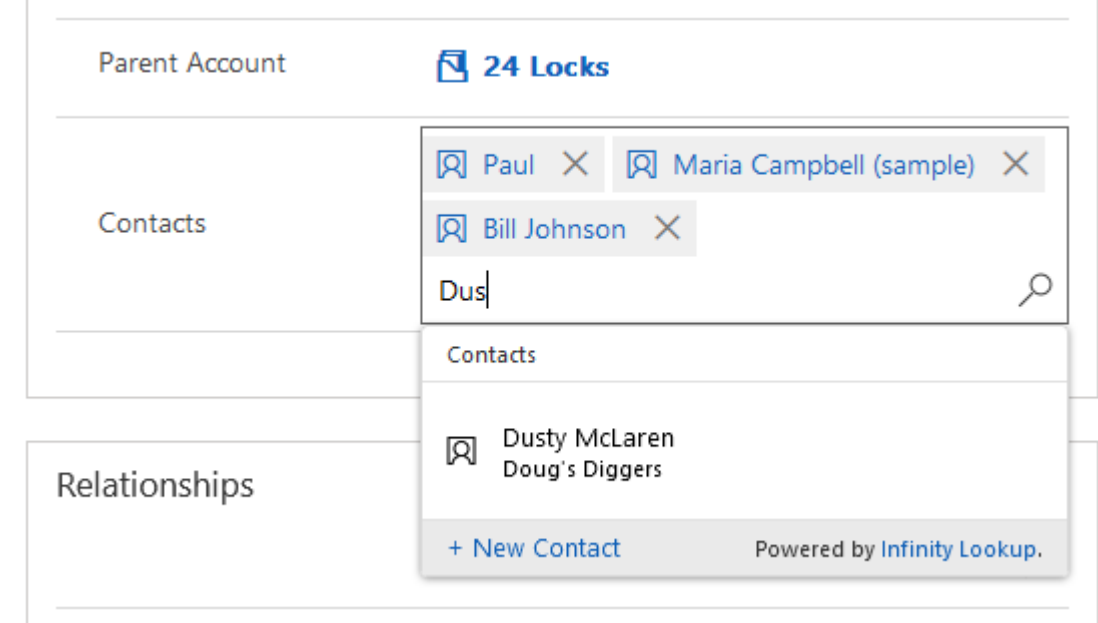

10. Open a record from the primary table to see the new control.

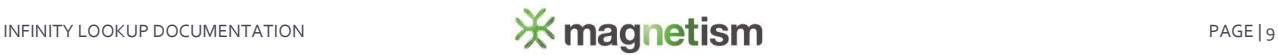